## MyHealth iOS App Personal Health Tracking - Manual

- **O** After your doctor has placed the order, you can log in to MyHealth and tap on the **Track My Health** tile
- right corner
- **1** After your doctor has **2** Tap the + in the bottom **8** Enter your reading by 4 **B** Enter your reading by hand and then tap **Save**
	- Your data is now available to your care team, and you can review your readings in the app

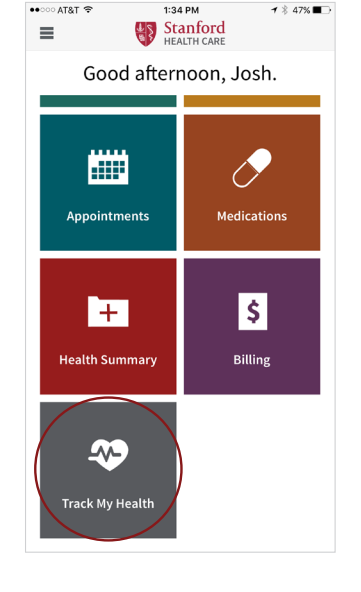

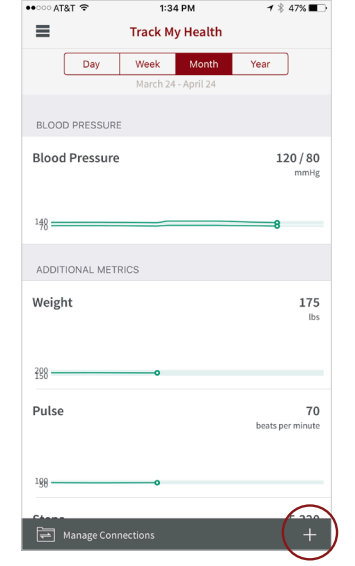

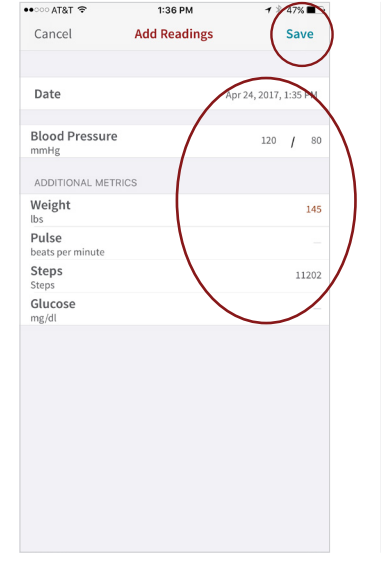

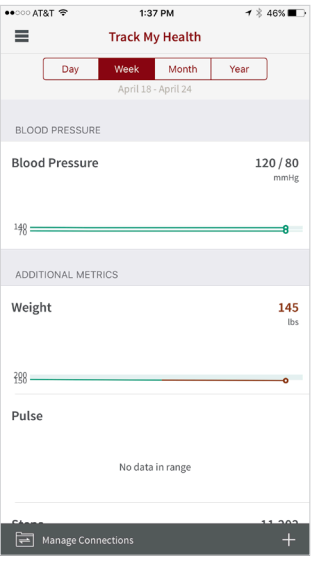

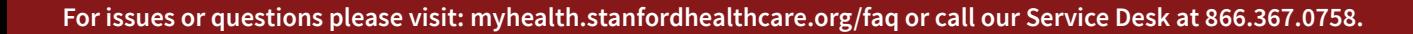

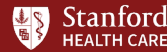